$\theta$ 

## ANMELDUNG AUF DER PLATTFORM RH SWISS RISK & CARE MIT LINK

Klicken Sie auf den in der E-Mail gesendeten Link: <https://hrms.swissriskcare.ch/> Wenn Sie Ihr Passwort vergessen haben, drücken Sie auf «**here**» oder «**ici**» (wenn auf Französisch):

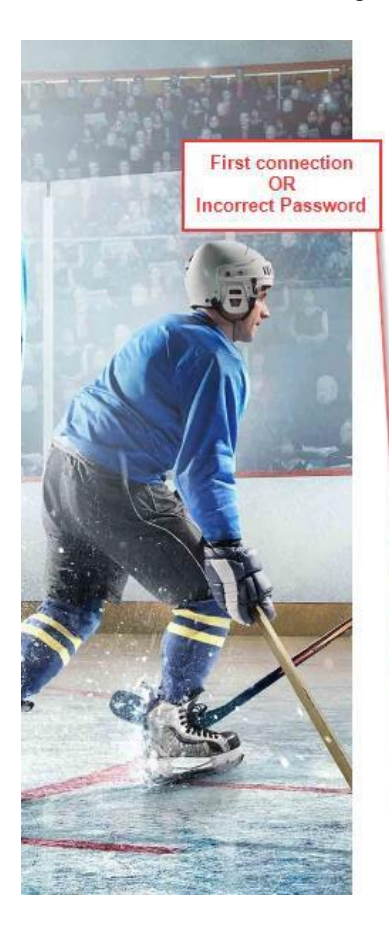

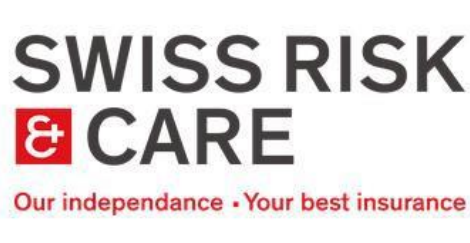

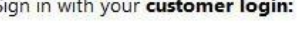

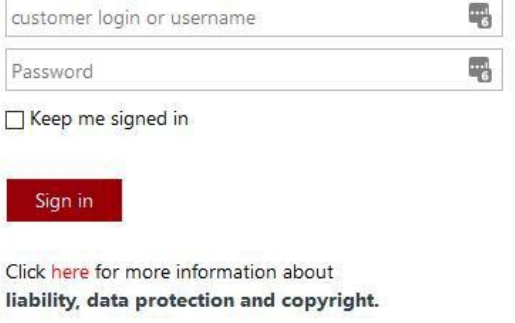

Can't access your account? To reset your password, click here

Connectez-vous avec votre identifiant client :

identifiant Mot de passe

Connexion

Maintenir la connexion

Cliquez ici pour plus d'informations sur la responsabilité, la protection des données et les droits d'auteurs.

Vous ne pouvez pas accéder à votre compte ? Pour réinitialiser votre mot de passe, cliquez ici.

Schreiben Sie Ihren Benutzernamen in das neue Fenster. Sie haben eine E-Mail von Swiss Risk & Care mit diesen Informationen erhalten (zum Beispiel ZB0012345). Bitte beachten Sie: Ihr E-Mail-Adresse ist nicht Ihr Benutzername.

Drücken Sie danach auf «**Next**»:

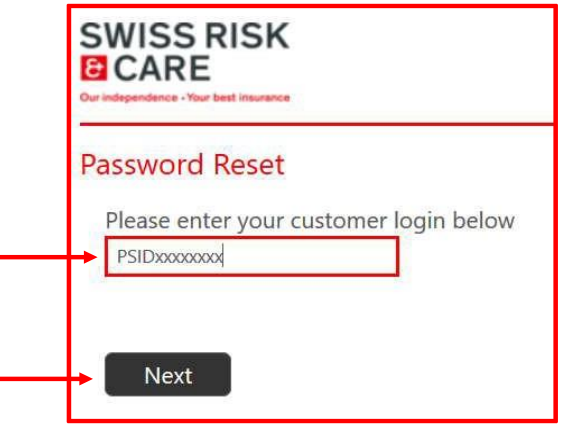

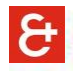

Sie erhalten dann eine E-Mail von Swiss Risk & Care (dies kann bis zu 5 Minuten dauern) mit Ihrem 6 stelligen Sicherheitscode. Wenn Sie keine E-Mail erhalten haben, wurde sie möglicherweise als Junk-Mail angesehen und in den Spamfolder verschoben.

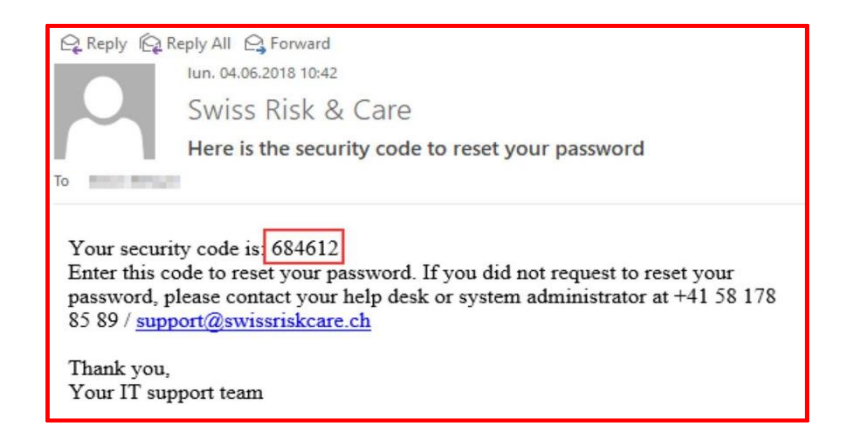

Füllen Sie das Feld «Security Code» aus und klicken Sie auf «**Next**»:

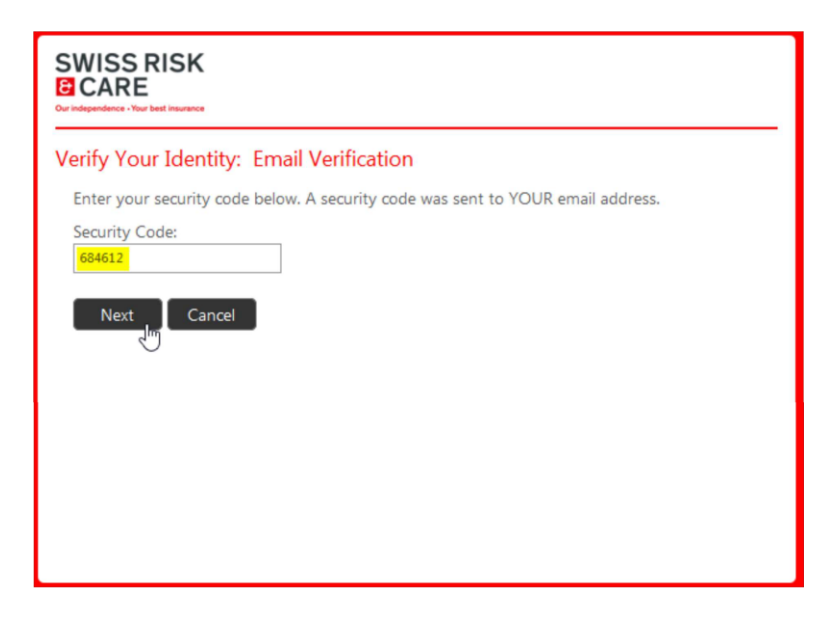

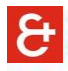

Klicken Sie auf «**Password Reset**»:

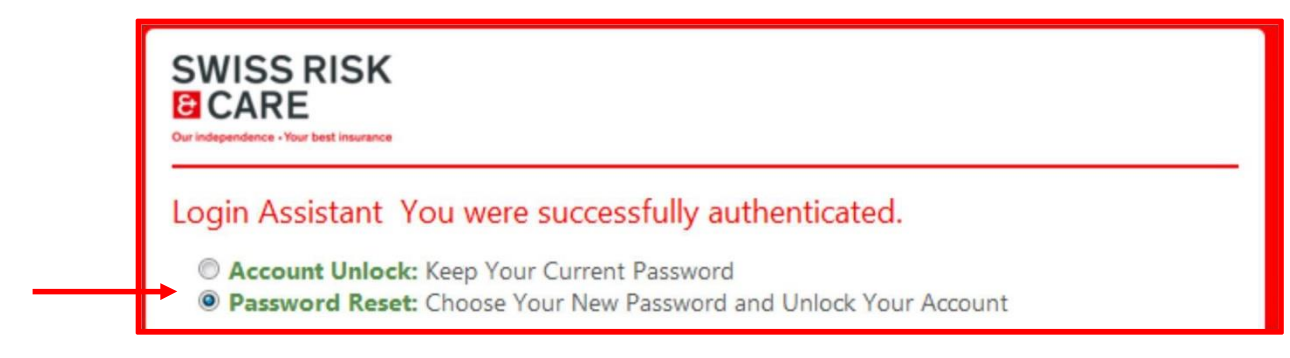

Erstellen Sie ein neues Passwort nach den folgenden Sicherheitsrichtlinien:

- Mindestens 8 Zeichen
- Mindestens ein Groß- und ein Kleinbuchstabe
- Mindestens eine Nummer
- Ihr Name und ihr Vorname dürfen im Passwort nicht gebraucht werden.

Das gleiche Passwort soll in die 2 Kästchen geschrieben werden:

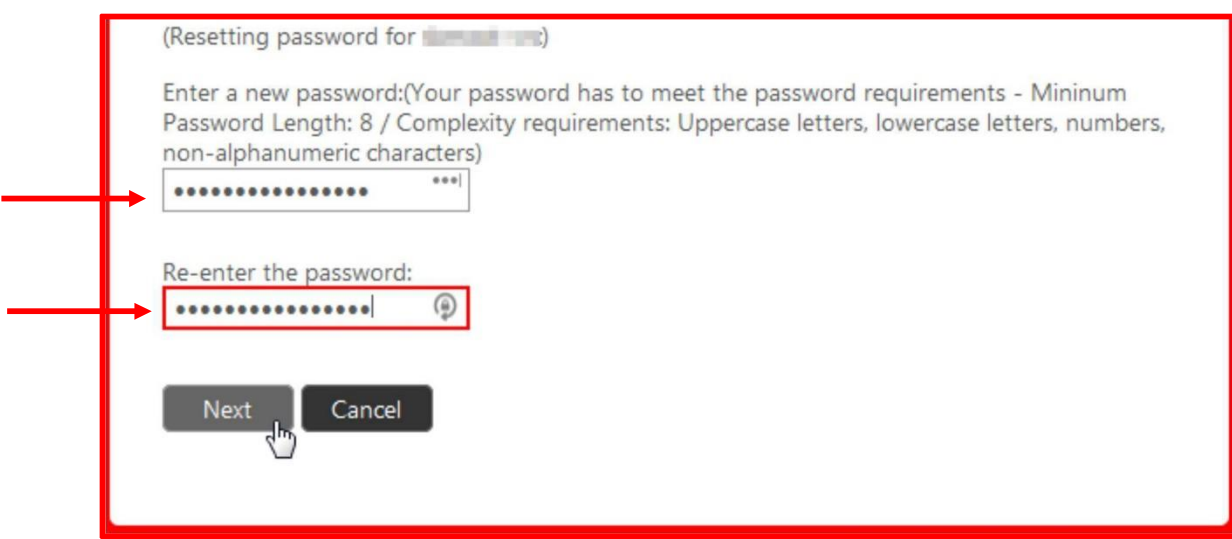

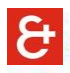

Wenn Sie die Bestätigung für die Änderung Ihres Passworts erhalten haben, klicken Sie erneut auf den Link: <https://hrms.swissriskcare.ch/>

- 1. Schreiben Sie Ihren Benutzernamen (zum Beispiel ZB0012345). Passen Sie bitte auf: Ihr E-Mail ist nicht Ihr Benutzername.
- 2. Passwort, das Sie gewählt haben.

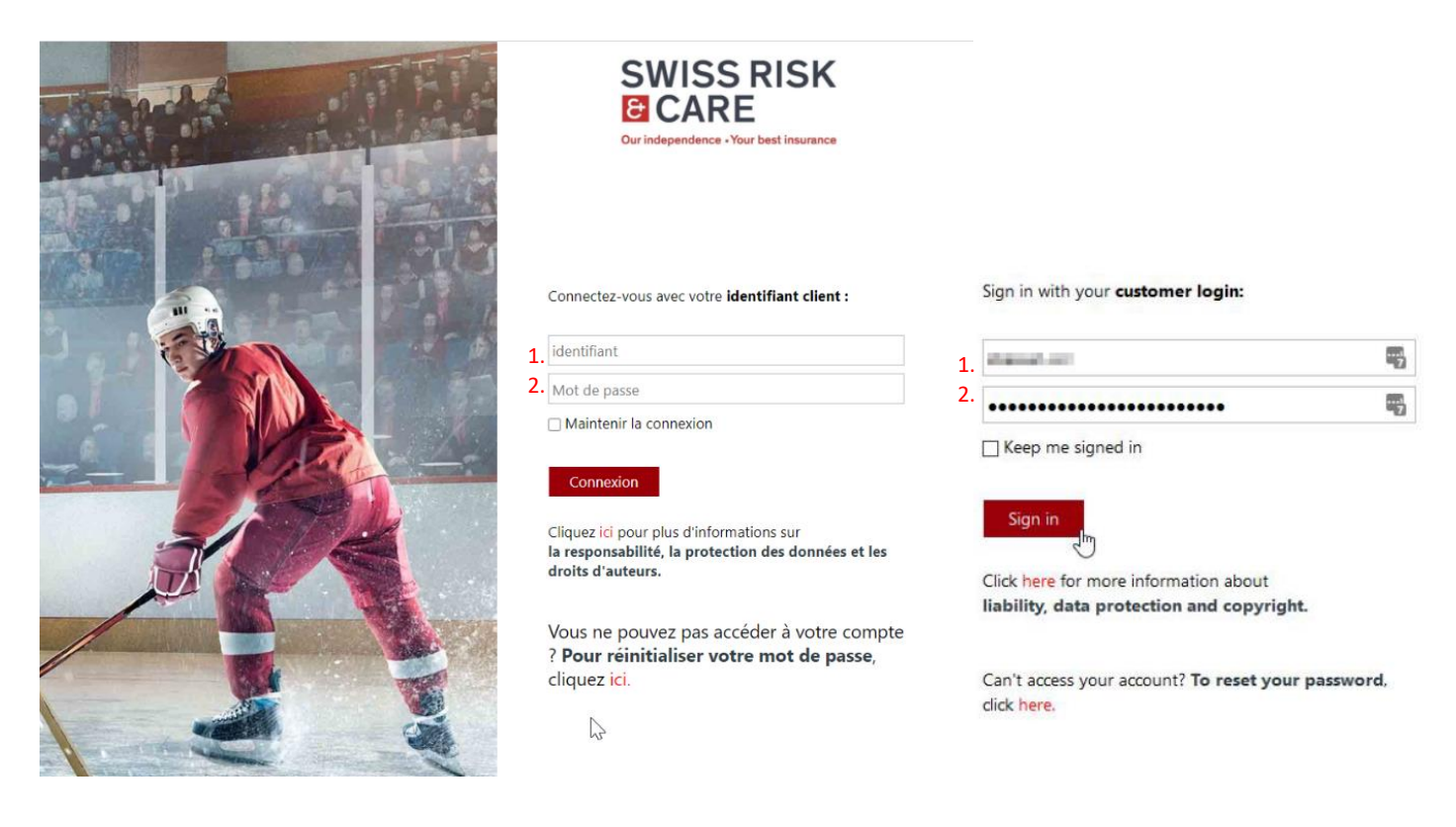

Sie können nun auf Ihren persönlichen Bereich zugreifen

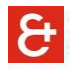

## Um Ihr Gehalt aufzurufen, klicken Sie auf "**Verdienstnachweise** "

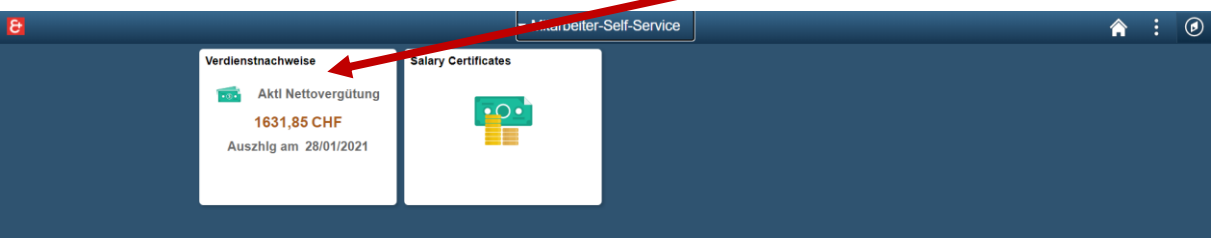

Klicken Sie dann auf das Zahlungsdatum. Es sollte sich eine neue Seite mit Ihrer Lohnabrechnung im PDF-Format öffnen.

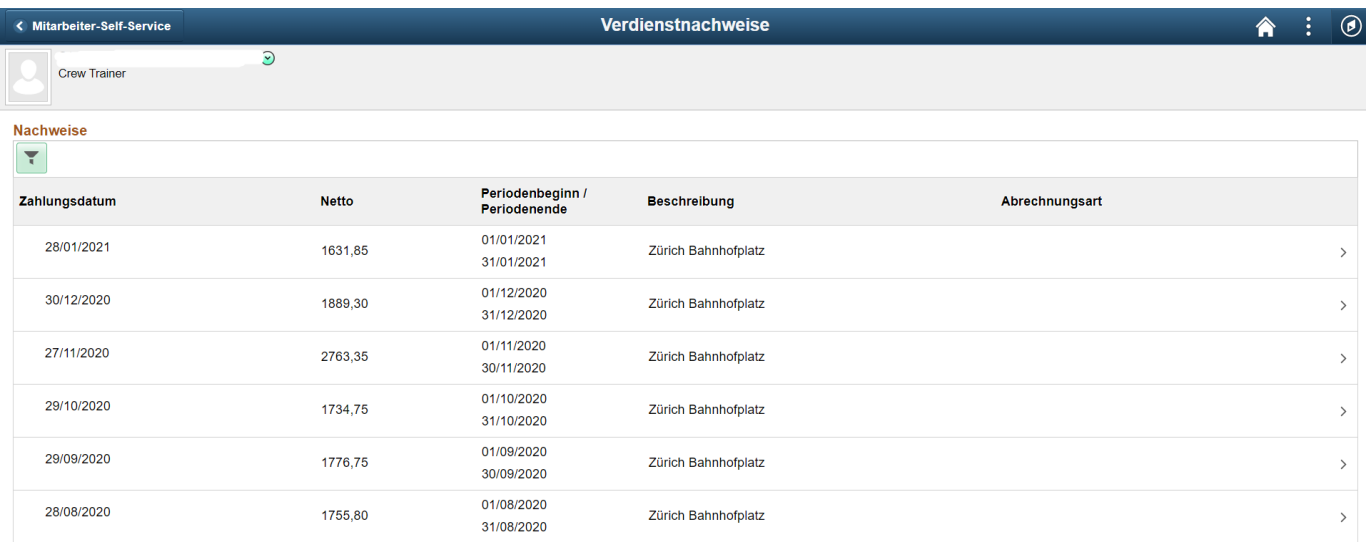

Wenn nichts passiert, ist es möglich, dass das Öffnen des neuen Fensters von Ihrem Browser blockiert wurde. In diesem Fall sollten Sie Ihrem Browser erlauben, Pop-up-Fenster zu öffnen.

 $\mathbf{\hat{e}}$ 

## ANMELDUNG AUF DER PLATTFORM SWISS RISK & CARE VON DER WEBSITE

Wenn Sie sich über die Internetseite anmelden : https:/[/www.swissriskcare.ch/en](http://www.swissriskcare.ch/en)

Klicken Sie auf «**CUSTOMER»** (neben dem Schloss):

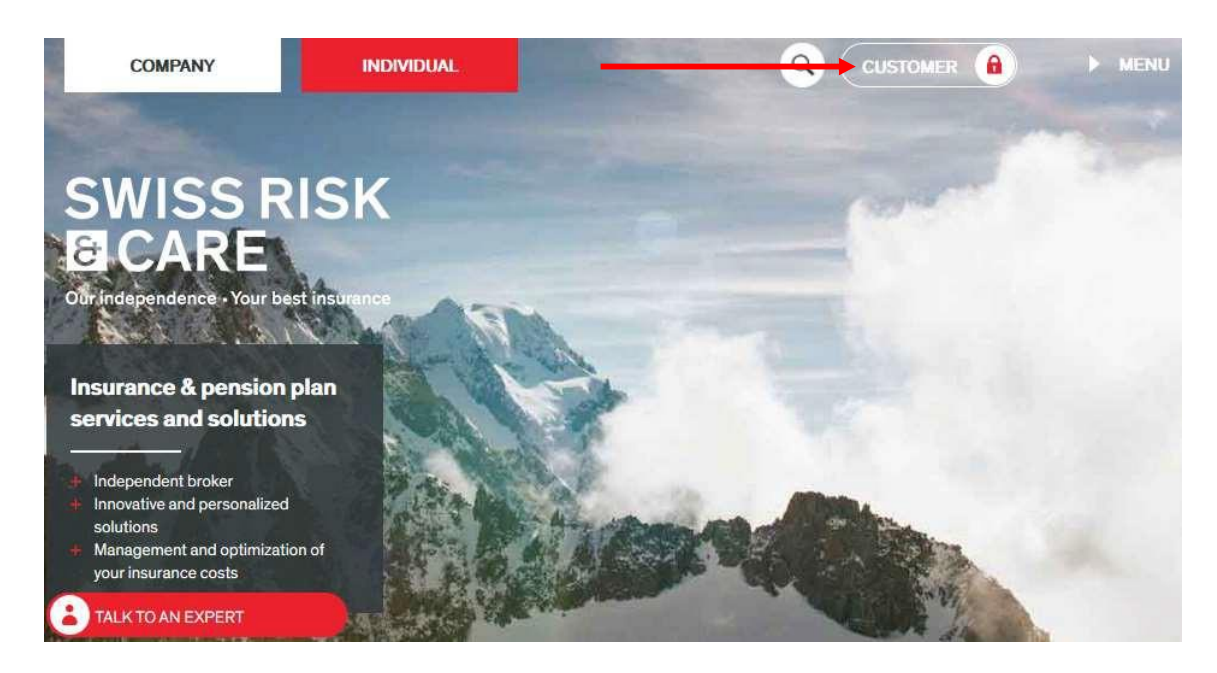

**Wenn Sie sich auf der französischsprachigen Website anmelden:**

Klicken Sie auf das Symbol, das einen Mann darstellt

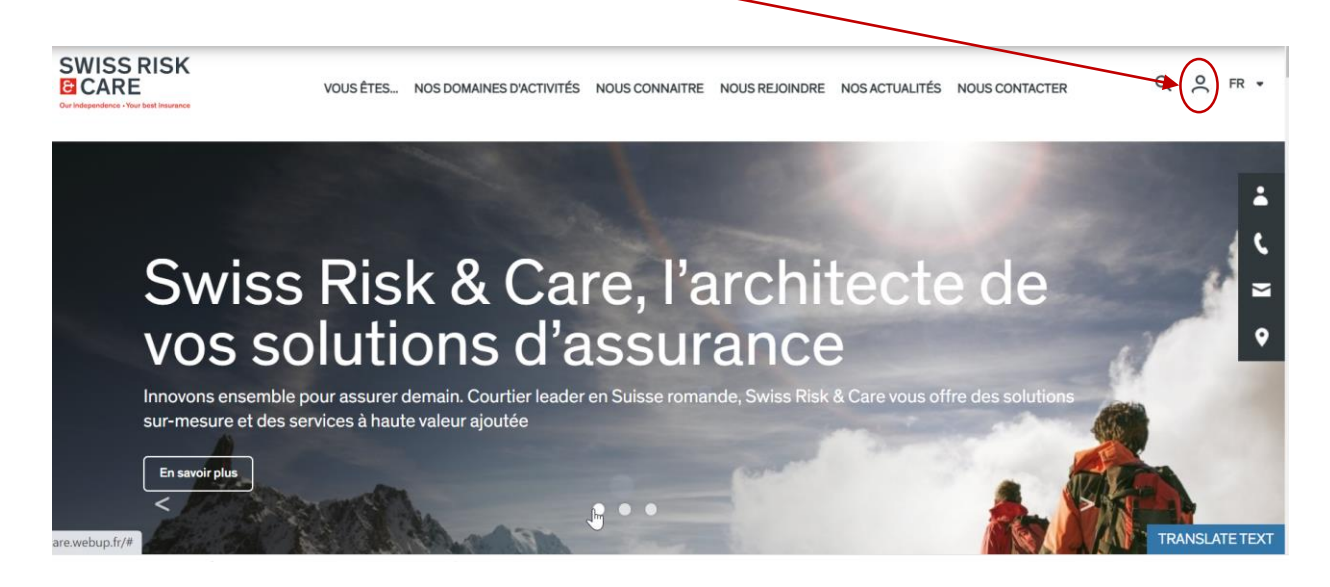

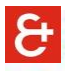

Klicken Sie auf «**MANAGE AND CONSULT MY HR DATA» / «GÉRER ET CONSULTER MES DONNÉES RH»**:

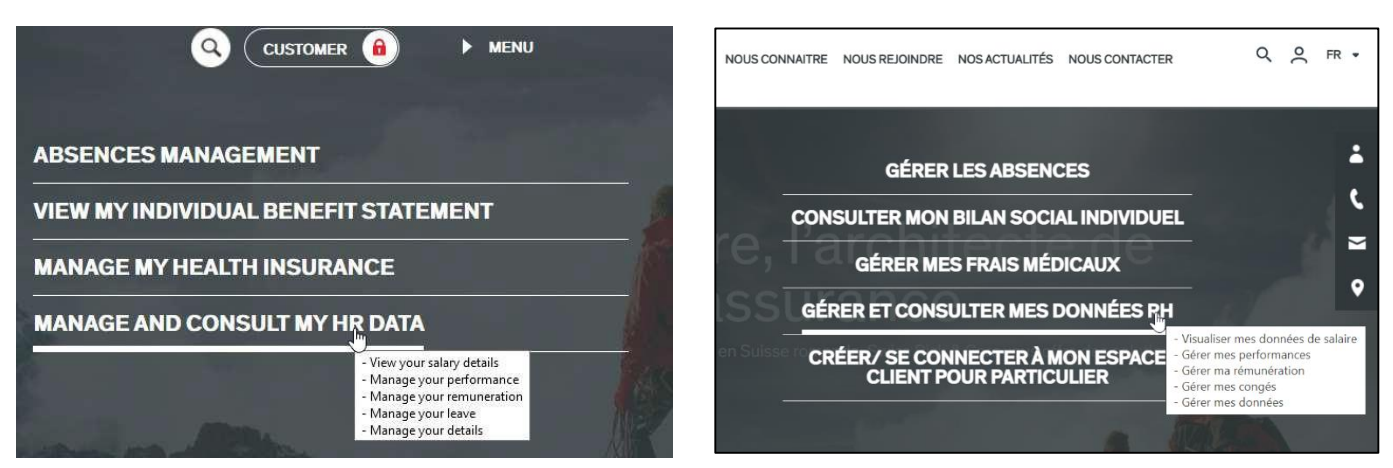

Die Anmeldeseite wird geöffnet. Sie müssen sich anmelden. Wenn Sie Ihr Passwort vergessen haben, siehe Seite 1 dieses Dokuments.

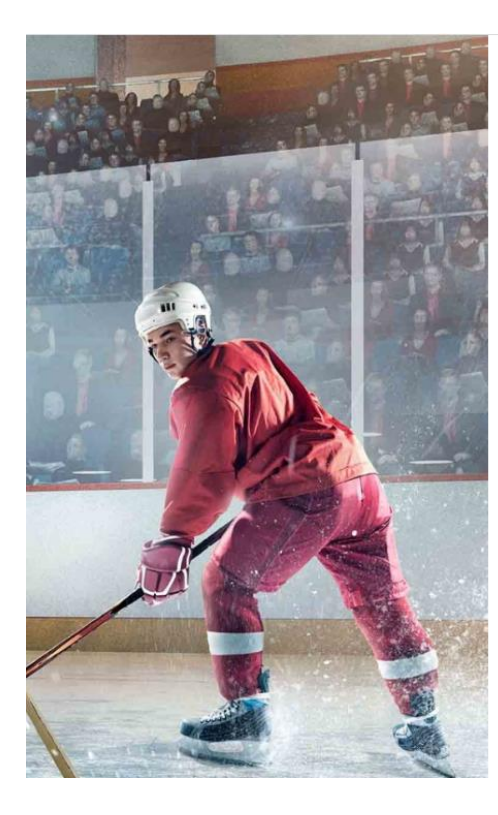

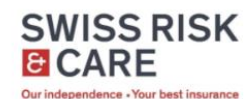

Connectez-vous avec votre identifiant client :

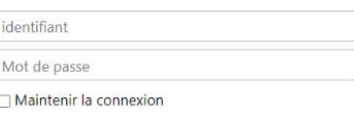

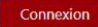

Cliquez ici pour plus d'informations sur la responsabilité, la protection des données et les droits d'auteurs.

Vous ne pouvez pas accéder à votre compte ? Pour réinitialiser votre mot de passe, cliquez ici.

 $\sum$ 

Sign in with your customer login:

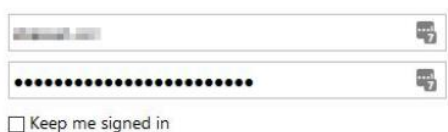

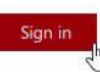

Click here for more information about liability, data protection and copyright.

Can't access your account? To reset your password, click here.